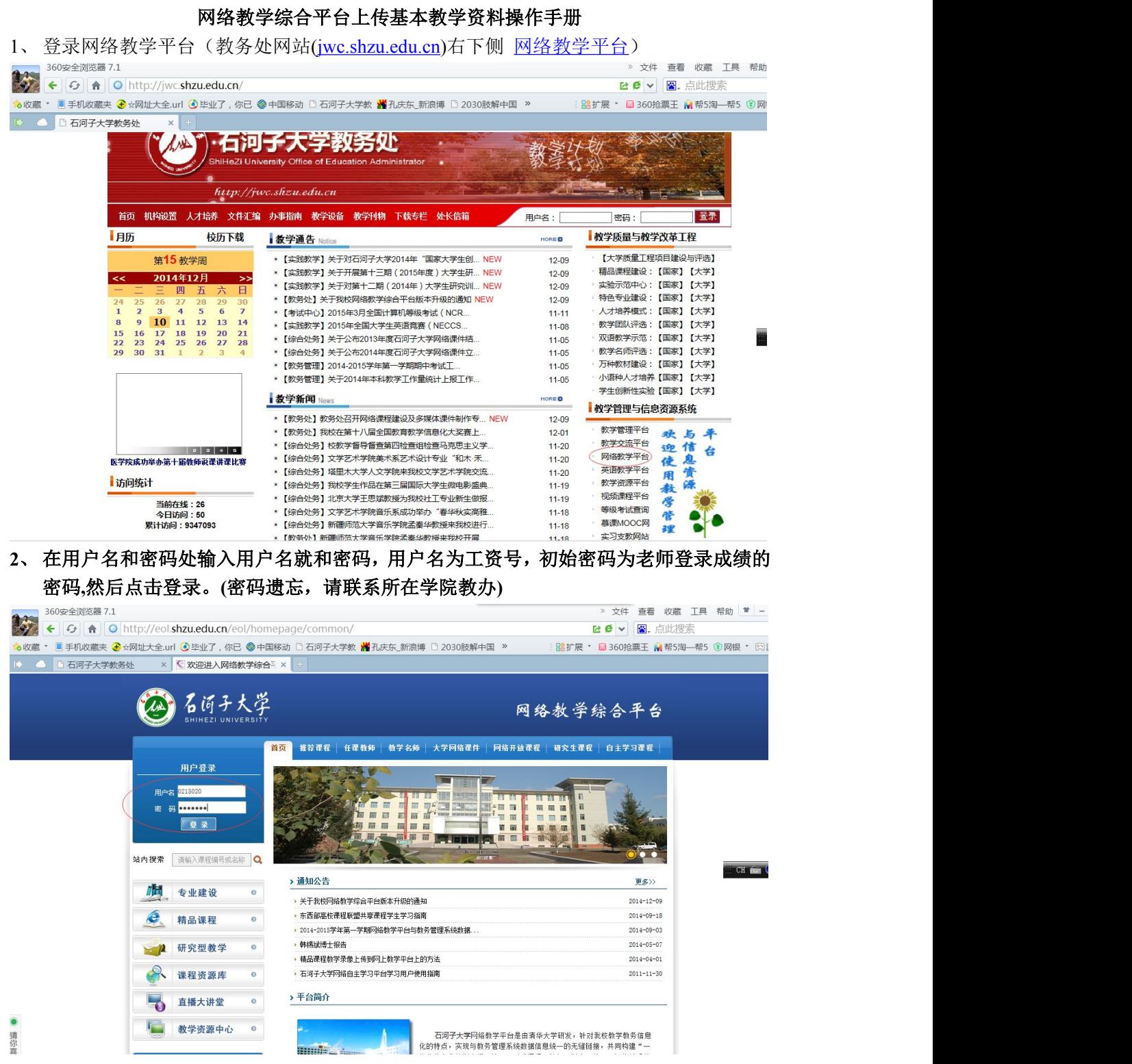

**3**、 点击进入

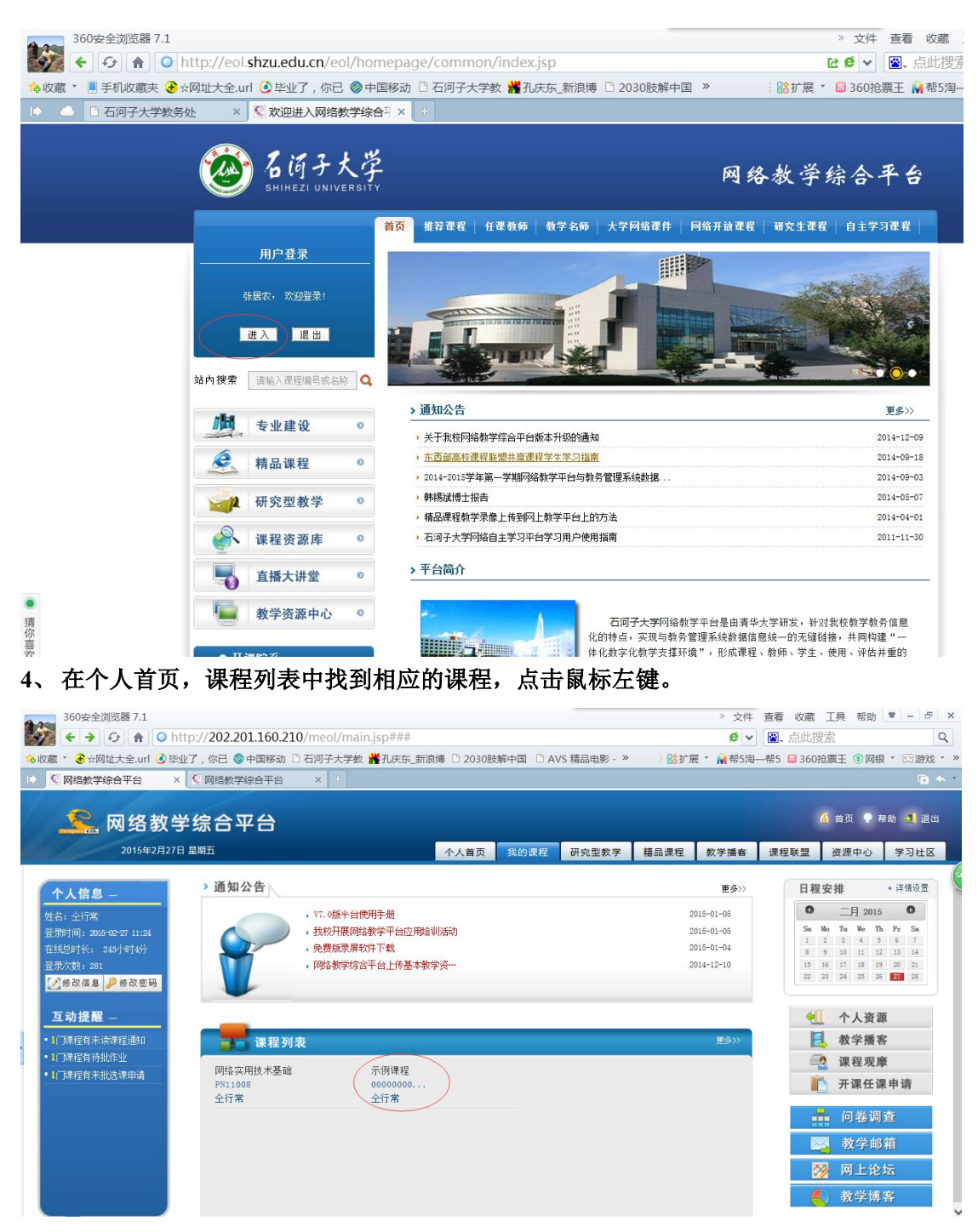

、 点击右上侧的课程建设。

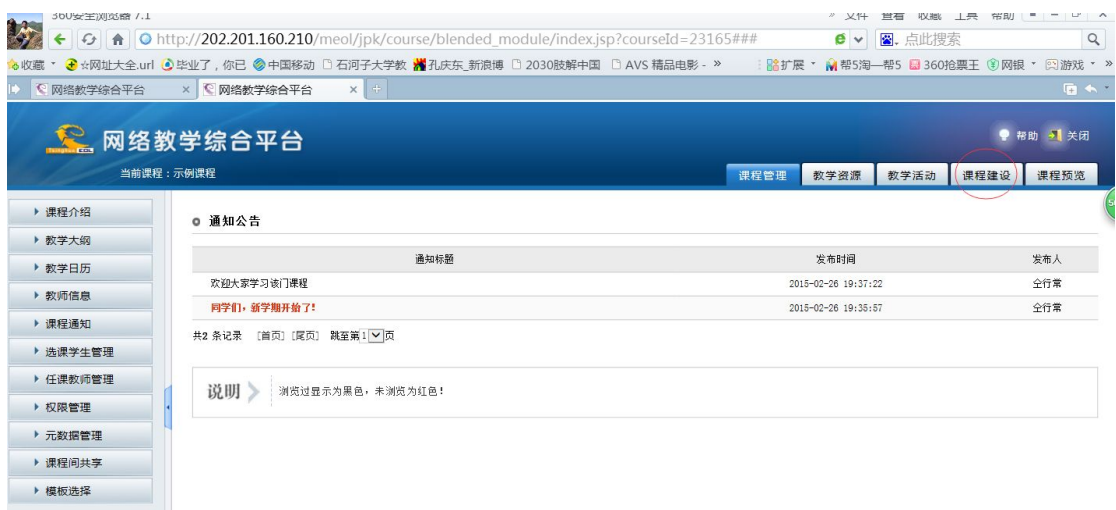

## **6**、 然后点击左上侧的栏目设置,再点击中部的展开全部栏目。

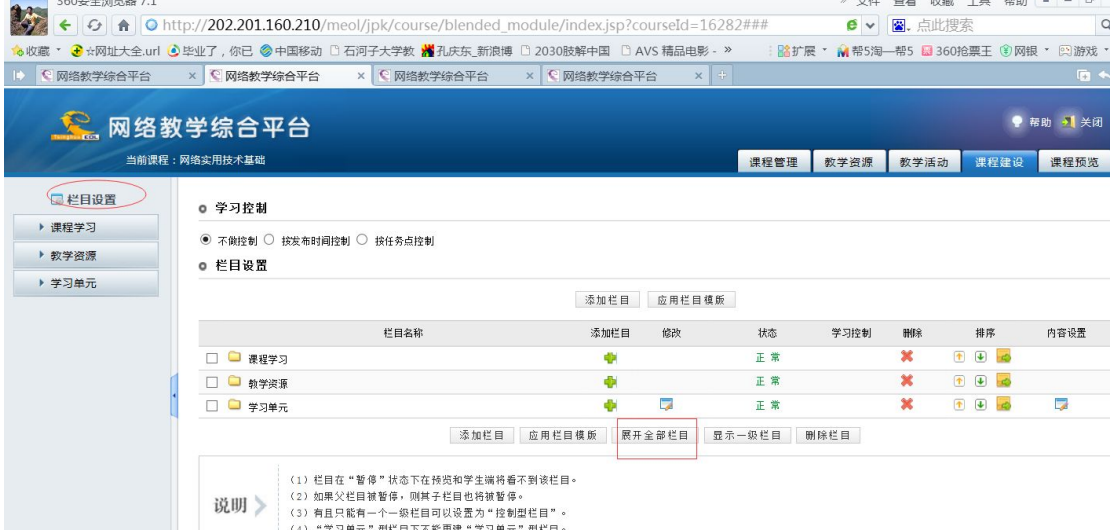

**7**、 出现下图界面,如果没有课程计划、课程表、课程教案 **3** 个栏目,请添加这 **3** 个栏目。 初次建设该门网络课程,可以直接应有栏目模板**---**石河子大学栏目模板(该操作会删除已 有资料,请谨慎操作)。若已有上述 **3** 个栏目请转到 **10.**

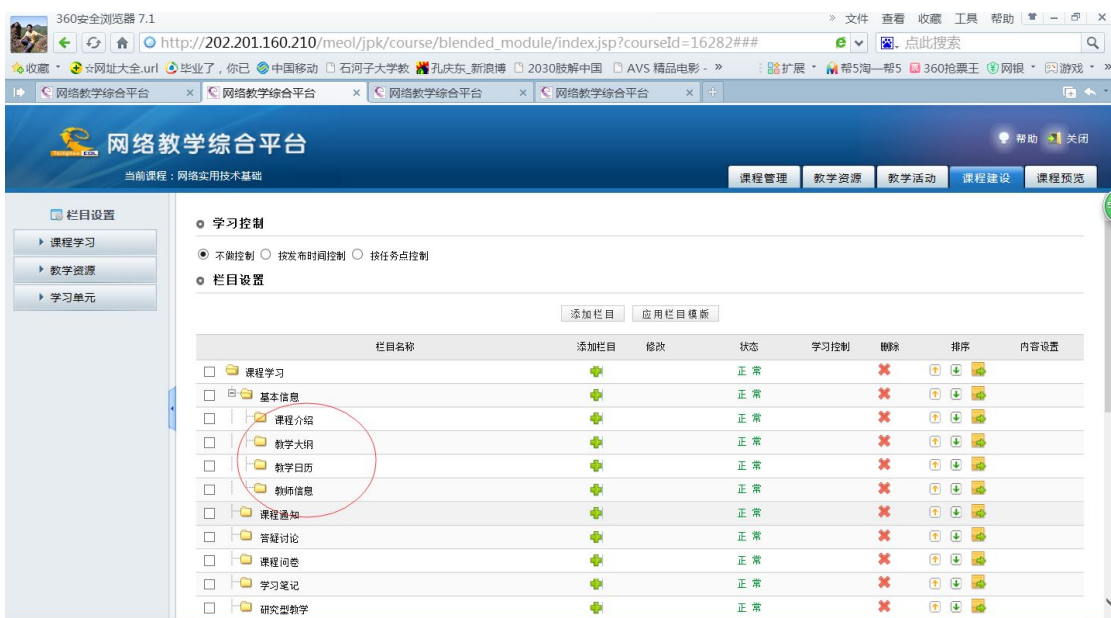

**8**、 添加栏目:点击上图中的添加栏目,在弹出的窗口中选择上级栏目为基本信息,栏目名 称输入课程计划,栏目类型选择单篇文章,然后点击确定按钮就可以了。类似的再添加 课程表、课程教案 **2** 个栏目。

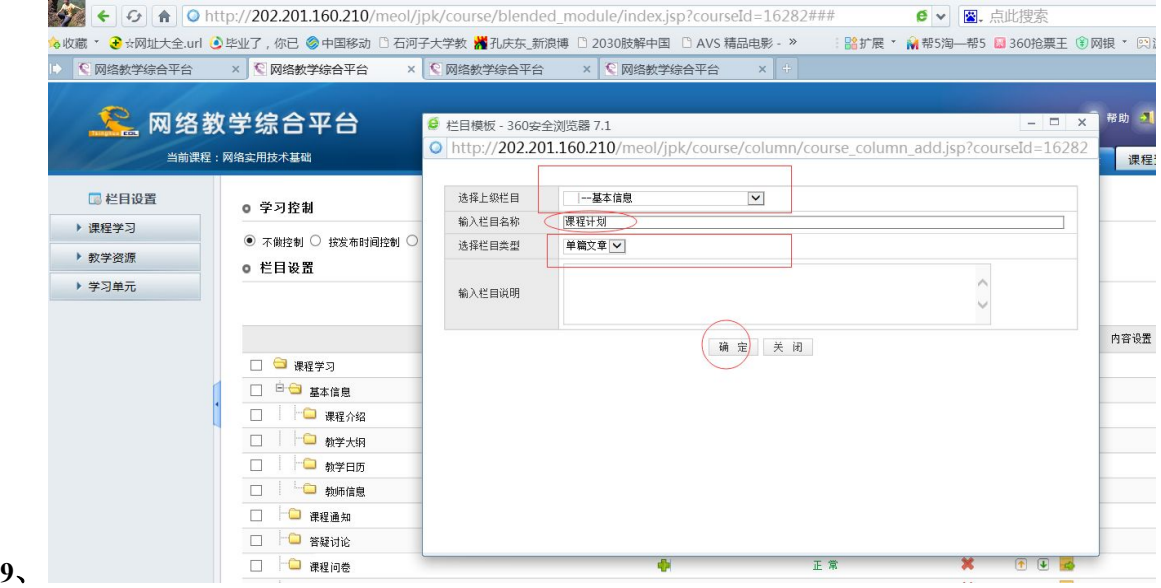

然后通过排序按钮可以调整栏目顺序。

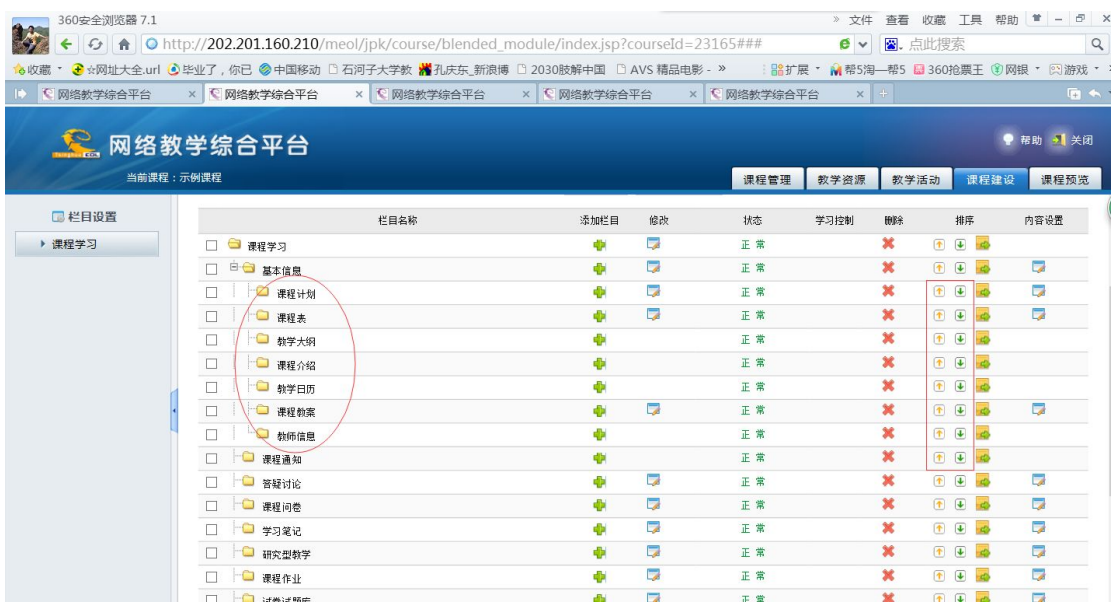

**10**、 信息上传:(下面以课程计划栏目为例,其他栏目类似)到课程建设页面,点击左 侧的课程学习**—**》基本信息**—**》课程计划,右侧回出现一个编辑器,录入标题,然后就 可以把已有的电子文档复制粘贴过来了,也可以直接编辑。然后确定即可完成。课表可 以直接在网络教学平台查询,然后复制粘贴过来。

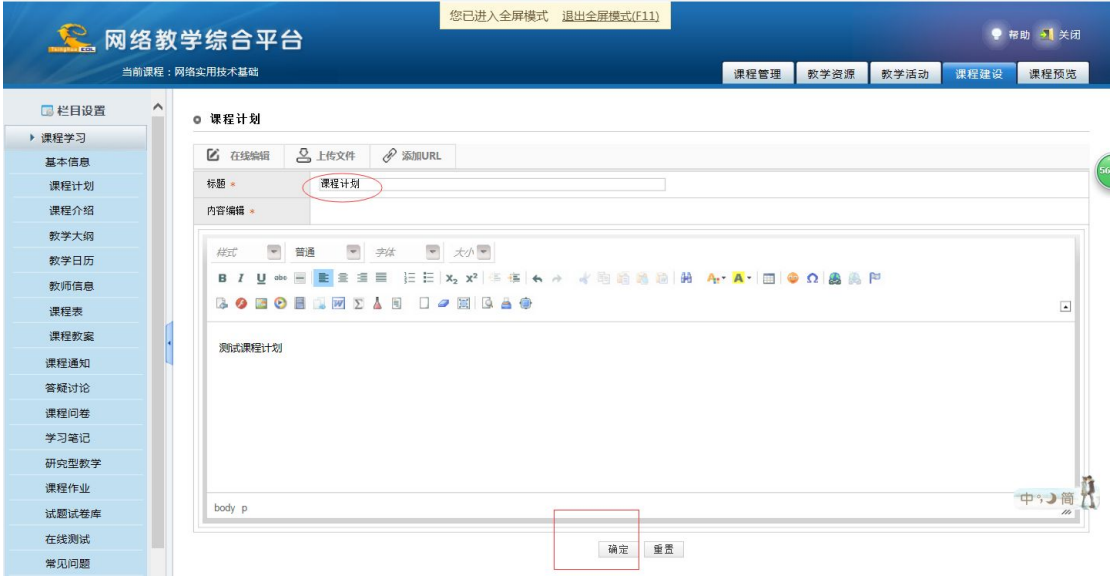